# Τηλέφωνα Cisco IP σειράς 6841 και 6851 για πολλαπλές πλατφόρμες Γρήγορος οδηγός

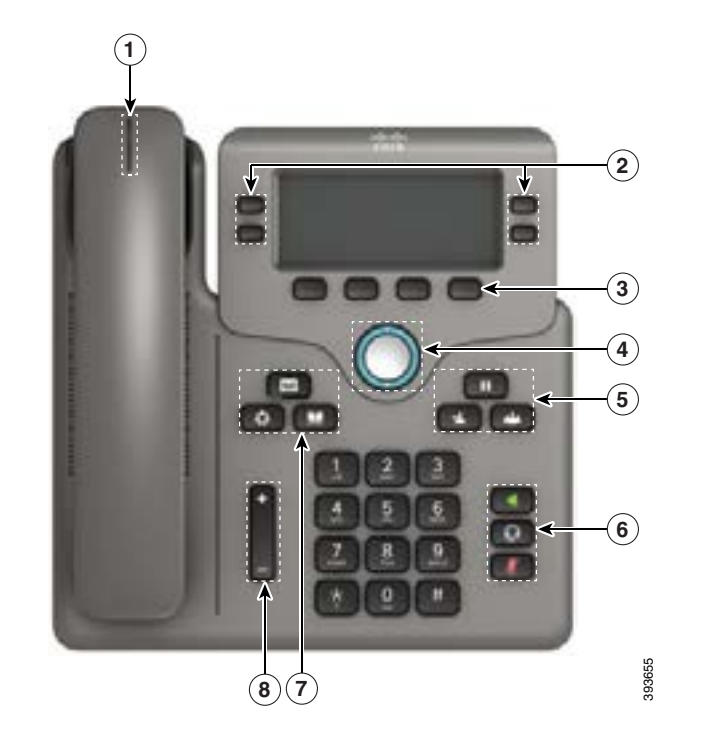

## Το τηλέφωνό σας

Εμφανίζεται το τηλέφωνο IP 6841 της Cisco.

- <sup>1</sup> Ένδειξη εισερχόμενης κλήσης ή μηνύματος φωνητικού ταχυδρομείου
- 2 Κουμπιά γραμμής και λειτουργιών
- 3 Προγραμματιζόμενα πλήκτρα
- 4 Πλοήγηση
- 5 Αναμονή, Μεταφορά και Συνδιάσκεψη
- 6 Ανοιχτή ακρόαση, Ακουστικά με μικρόφωνο και Σίγαση
- 7 Τηλεφωνητής, Εφαρμογές και Κατάλογος
- 8 Ένταση ήχου

# Κουμπιά γραμμής και δυνατοτήτων

Χρησιμοποιήστε τα κουμπιά γραμμής και λειτουργιών, για να δείτε τις κλήσεις σε μια γραμμή, για να αποκτήσετε πρόσβαση σε λειτουργίες όπως είναι η Ταχεία κλήση και να εκτελέσετε ενέργειες όπως η συνέχιση μιας κλήσης σε αναμονή.

Τα κουμπιά φωτίζονται για να δηλώσουν την κατάσταση:

- x Πράσινο, σταθερό: Η γραμμή είναι αδρανής
- x Κόκκινο σταθερό: Γραμμή σε χρήση
- x Κόκκινο, αναβοσβήνει: Εισερχόμενη κλήση ή κλήση σε αναμονή
- x Πορτοκαλί σταθερό: Η γραμμή δεν έχει καταχωρηθεί

## Πραγματοποίηση κλήσης

Πληκτρολογήστε έναν αριθμό και σηκώστε το ακουστικό.

## Απάντηση μιας κλήσης

Πατήστε το κουμπί γραμμής που αναβοσβήνει με κόκκινο χρώμα.

## Θέση κλήσης σε αναμονή

- 1. Πατήστε Αναμονή  $\blacksquare$
- 2. Για να συνεχίσετε μια κλήση που έχετε θέσει σε αναμονή, πατήστε ξανά **Αναμονή**.

## Προβολή πρόσφατων κλήσεων

- 1. Πατήστε Εφαρμογές .
- 2. Πραγματοποιήστε κύλιση και επιλέξτε Πρόσφατα.
- 3. Επιλέξτε μια γραμμή για προβολή.

# Μεταβίβαση κλήσης σε άλλο άτομο

1. Από μια κλήση που δεν βρίσκεται σε κράτηση, πατήστε

#### Μεταφορά .

- 2. Πληκτρολογήστε τον αριθμό τηλεφώνου του άλλου ατόμου.
- 3. Πατήστε ξανά το κουμπί Μεταφορά (πριν ή αφότου απαντήσει το άλλο μέρος).

# Προσθήκη άλλου ατόμου σε κλήση

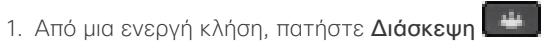

- 2. Εισαγάγετε τον αριθμό τηλεφώνου στον οποίο θέλετε να συμετάσχετε και πατήστε Πληκτρολόγηση.
- 3. Μόλις συνδεθεί η κλήση, πατήστε Διάσκεψη ξανά.

#### Τηλέφωνα Cisco IP σειράς 6841 και 6851 για πολλαπλές πλατφόρμες Γρήγορος οδηγός haha

#### Πραγματοποίηση κλήσης με σετ ακουστικών-μικροφώνου

- 1. Συνδέστε ένα σετ ακουστικών-μικροφώνου.
- 2. Εισαγάγετε έναν αριθμό, χρησιμοποιώντας το πληκτρολόγιο.
- 3. Πατήστε Σετ ακουστικών-μικροφώνου ...

## Πραγματοποίηση κλήσης με την ανοικτή ακρόαση

- 1. Εισαγάγετε έναν αριθμό, χρησιμοποιώντας το πληκτρολόγιο.
- 2. Πατήστε Ηχείο

# Σίγαση του ήχου

- 1. Πατήστε Σίγαση .
- 2. Πατήστε ξανά Σίγαση για απενεργοποίηση της σίγασης.

## Ακρόαση φωνητικών μηνυμάτων

Πιέστε Μηνύματα και ακολουθήστε τις φωνητικές οδηγίες. Για να ελέγξετε τα μηνύματα για μια συγκεκριμένη γραμμή, πιέστε πρώτα το κουμπί γραμμής.

## Προώθηση όλων των κλήσεων

- 1. Επιλέξτε μια γραμμή και πιέστε Προώθηση.
- 2. Πληκτρολογήστε τον αριθμό στον οποίο θέλετε να προωθήσετε την κλήση ή πιέστε Φωνητικό ταχυδρομείο.
- 3. Μόλις επιστρέψετε, πατήστε Clr fwd.

#### Ρύθμιση της έντασης σε μια κλήση

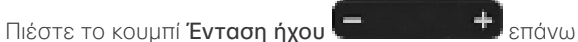

ή κάτω για να ρυθμίσετε την ένταση του ακουστικού, των ακουστικών με μικρόφωνο ή της ανοιχτής συνομιλίας όταν χρησιμοποιείτε το τηλέφωνο.

# Ρύθμιση της έντασης ήχου κλήσης

Πατήστε το κουμπί Ένταση πρ επάνω ή προς τα κάτω για να ρυθμίσετε την ένταση του ήχου κλήσης όταν δεν χρησιμοποιείτε το τηλέφωνο.

# Αλλαγή ήχου κλήσης

- 1. Πιέστε Εφαρμογές .
- 2. ΕπιλέξτεΠροτιμήσεις χρήστη > Προτιμήσεις ήχου > Επεκτ. (n) - Ήχος κλήσης, όπου n= ο αριθμός επέκτασης.
- 3. Κάντε κύλιση στη λίστα ήχων κλήσης και πατήστε Αναπ/γή για να ακούσετε ένα δείγμα.
- 4. Πατήστε Επιλογή και Ρύθμιση για να αποθηκεύσετε μια επιλογή.
- 5. Πατήστε Πίσω για έξοδο.

## Ρύθμιση της αντίθεσης της οθόνης

- 1. Πατήστε **Εφαρμογές**
- 2. Επιλέξτε Προτιμήσεις χρήστη > Προτιμήσεις οθόνης > Επίπεδο αντίθεσης.
- 3. Χρησιμοποιήστε το πληκτρολόγιο για να αλλάξετε την τιμή αντίθεσης.
- 4. Πατήστε Ρύθμιση.

#### Ρύθμιση του οπίσθιου φωτισμού οθόνης

- 1. Πατήστε Εφαρμογές ...
- 2. Επιλέξτε Προτιμήσεις χρήστη > Προτιμήσεις οθόνης > Χρονόμετρο οπίσθιου φωτισμού.
- 3. Πατήστε Επιλογή για να μετακινηθείτε στη λίστα επιλογών.
- 4. Πατήστε Ορισμός για να αποθηκεύσετε μια επιλογή.
- 5. Πατήστε Πίσω για έξοδο.

# Οδηγός χρήσης

Δείτε τον πλήρη οδηγό χρήσης στη διεύθυνση

*[https://www.cisco.com/c/en/us/support/collaboration](https://www.cisco.com/c/en/us/support/collaboration-endpoints/ip-phone-6800-series-multiplatform-firmware/products-user-guide-list.html.)[endpoints/ip-phone-6800-series-multiplatform-firmware/](https://www.cisco.com/c/en/us/support/collaboration-endpoints/ip-phone-6800-series-multiplatform-firmware/products-user-guide-list.html.) [products-user-guide-list.html.](https://www.cisco.com/c/en/us/support/collaboration-endpoints/ip-phone-6800-series-multiplatform-firmware/products-user-guide-list.html.)*

Η ονομασία Cisco και το λογότυπο Cisco είναι εμπορικά σήματα ή κατατεθέντα εμπορικά σήματα της Cisco ή/και των θυγατρικών της στις Η.Π.Α. και σε άλλες χώρες. Για να δείτε μια λίστα των εμπορικών σημάτων της Cisco, μεταβείτε στη διεύθυνση: www.cisco.com/go/trademarks. Τα εμπορικά σήματα τρίτων μερών που αναφέρονται αποτελούν ιδιοκτησία των αντίστοιχων κατόχων τους. Η χρήση του όρου «συνεργάτης» δεν υποδηλώνει σύμπραξη ανάμεσα στη Cisco και οποιαδήποτε άλλη εταιρεία. (1110R)